# VC 串口通信步骤

创建对话框: File→New→MFC AppWizard(exe)→(在 Project name: 下写工程名(Example), 然后在 Location: 下设置保存路径)→点击 OK→选择 Dialog based→点击 Finish→OK File→New

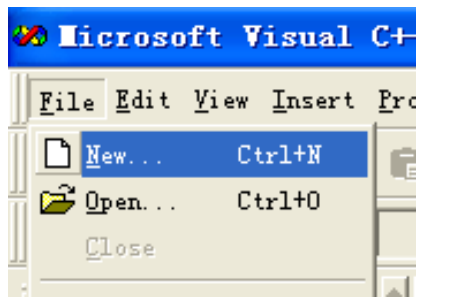

在 Project name: 下写工程名(Example), 然后在 Location: 下设置保存路径→点击 OK

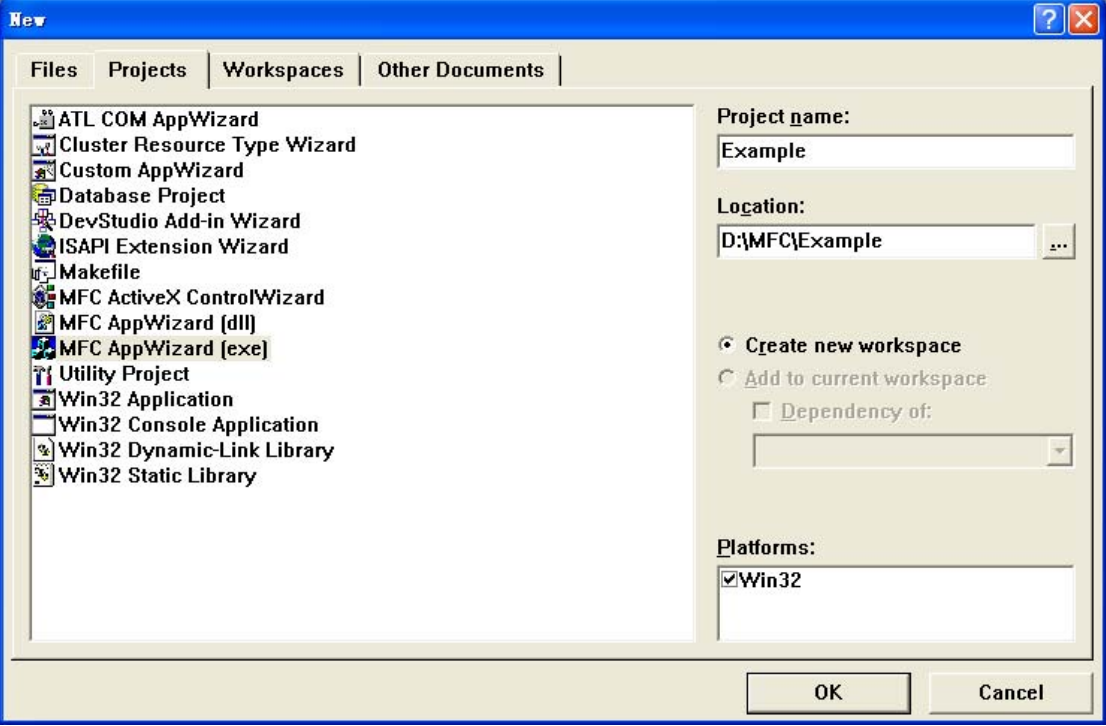

选择 Dialog based > 点击 Finish

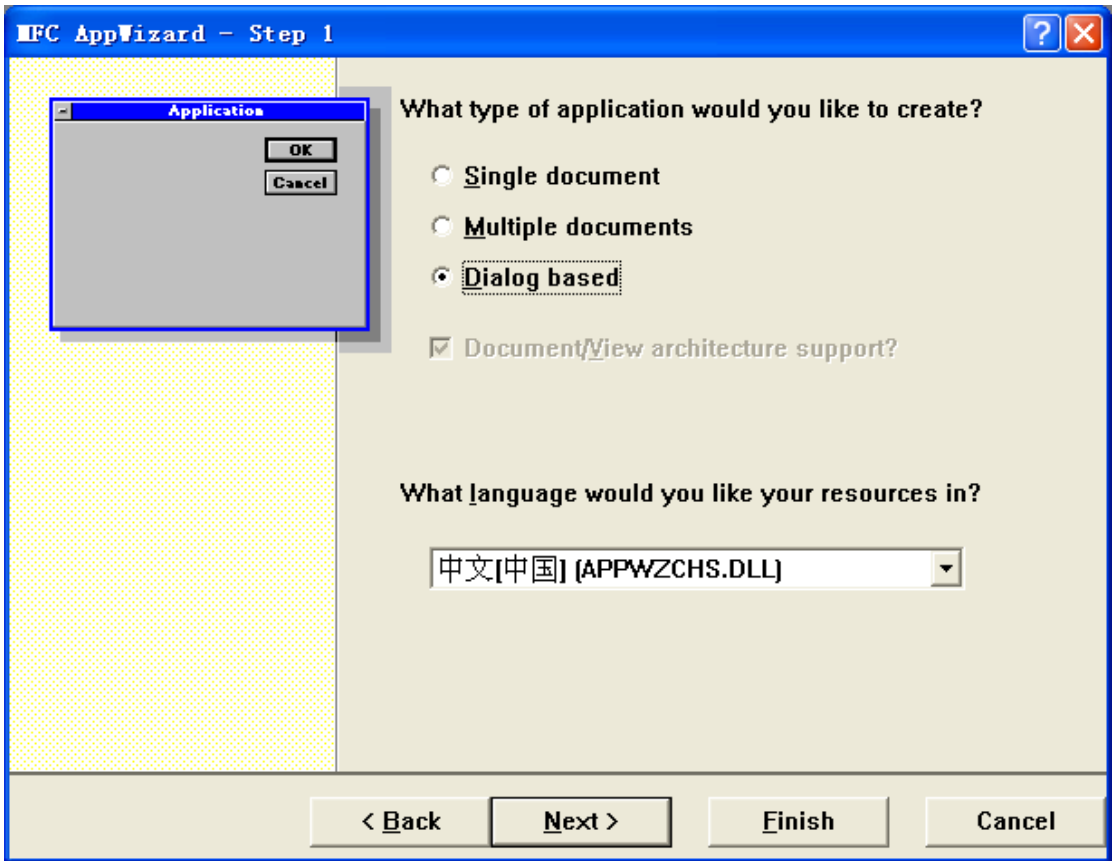

点击 OK

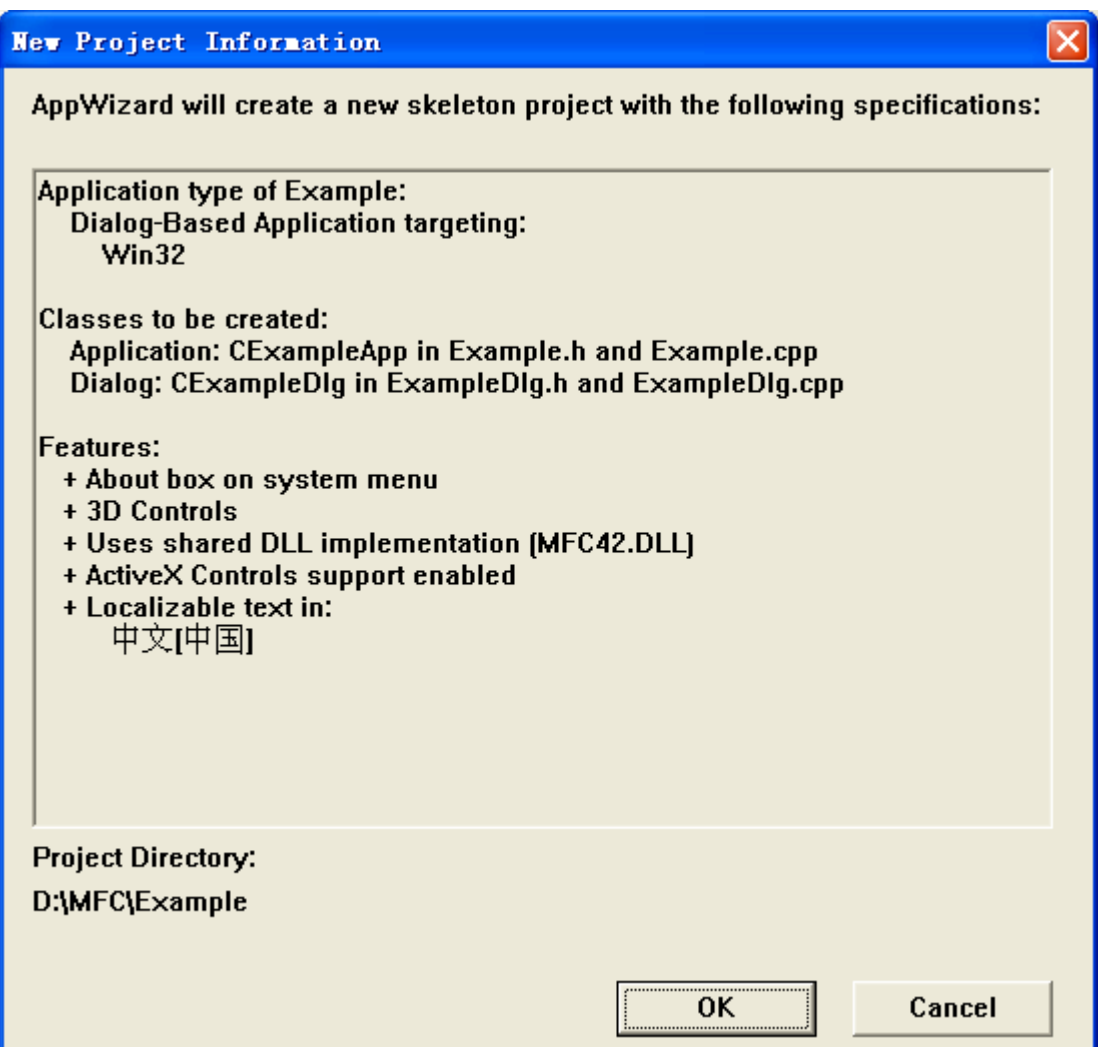

加载 MSComm 控件: Project→Add To Project→Components And Controls→单击 Registered ActiveX Controls→Insert→找到 Microsoft Communications Control,version 6.0 并单击选中它 →Insert→确定→OK→Close

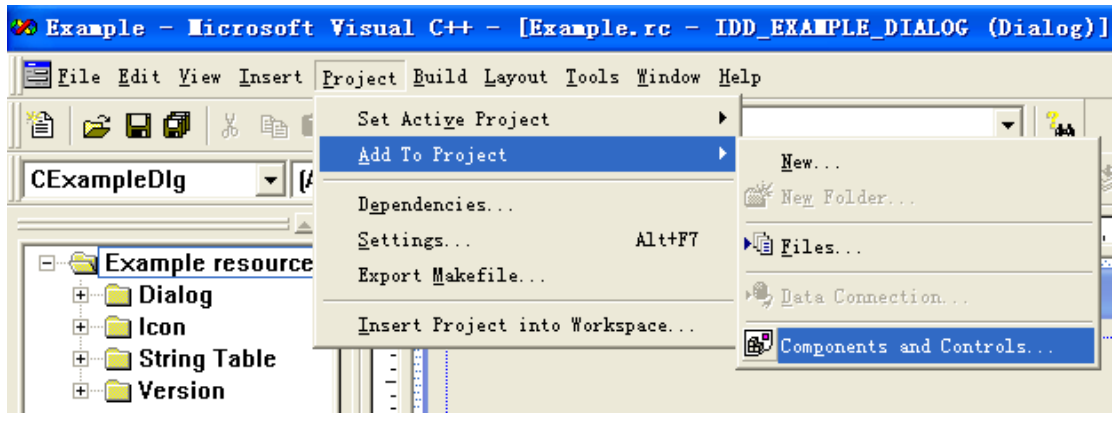

Project→Add To Project→Components And Controls

单击 Registered ActiveX Controls $\rightarrow$ Insert

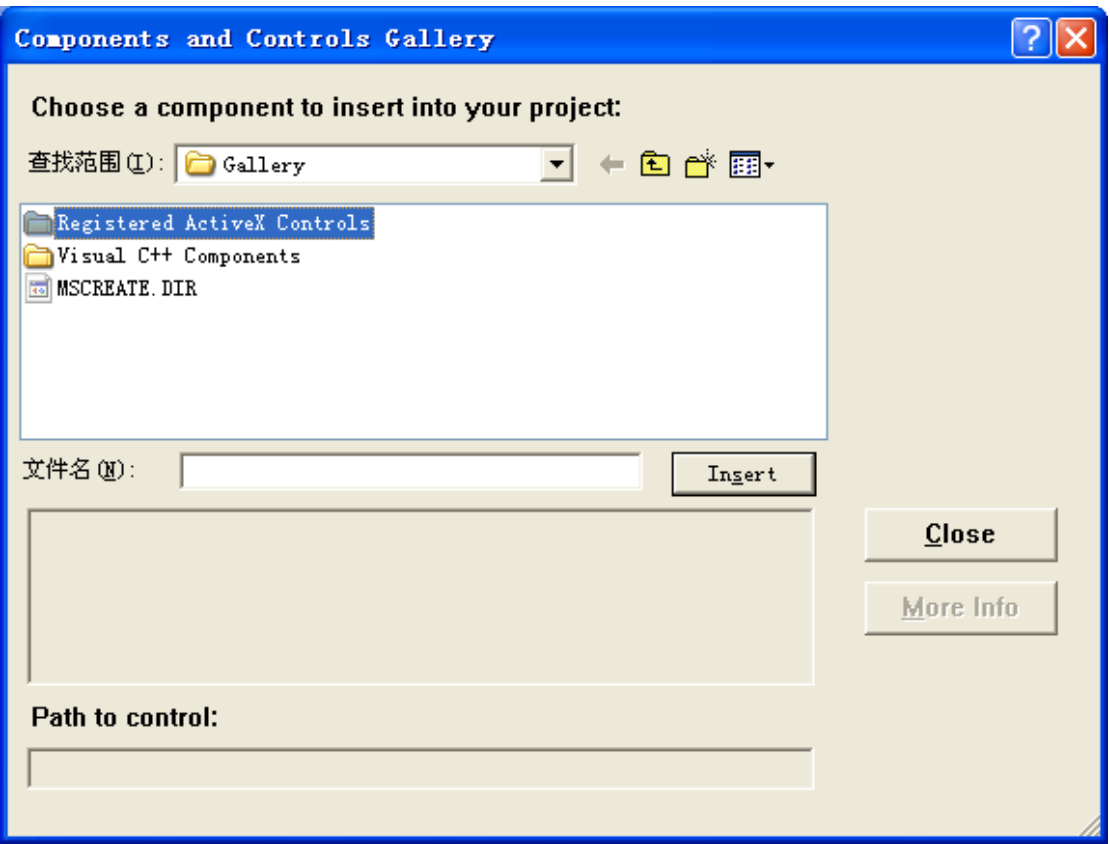

找到 Microsoft Communications Control, version 6.0 并单击选中它→Insert

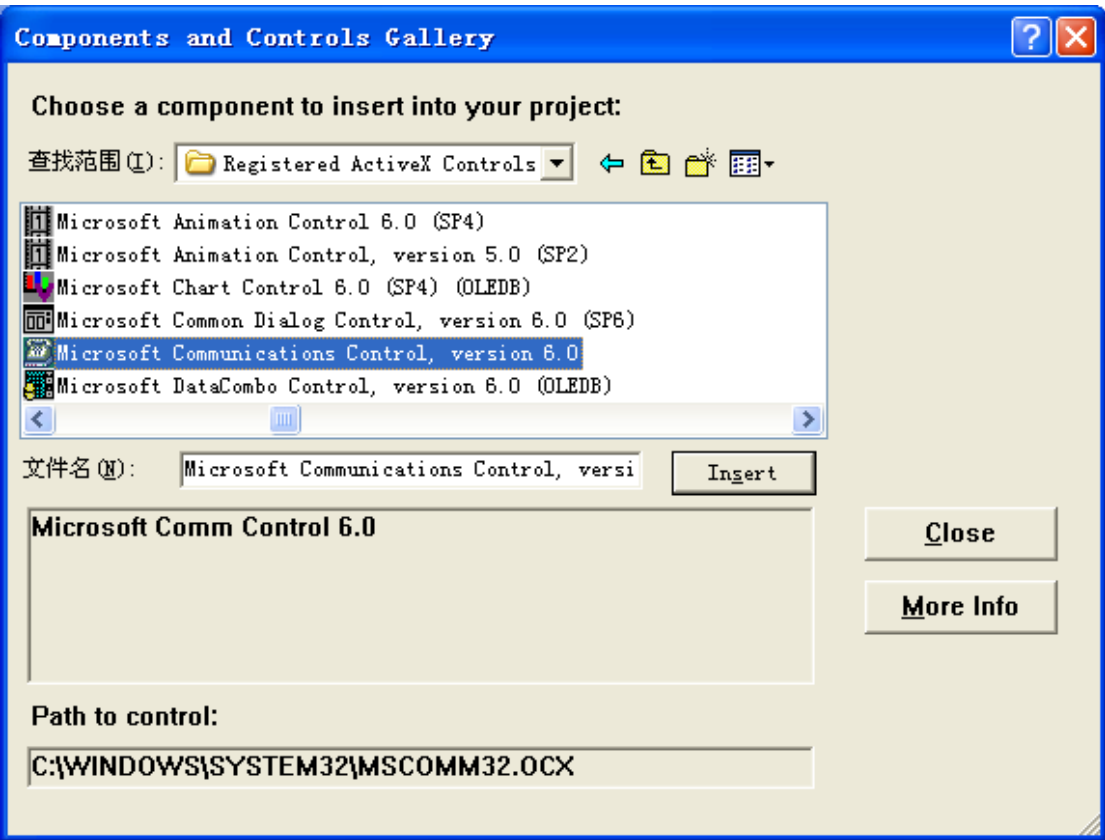

#### 选择确定

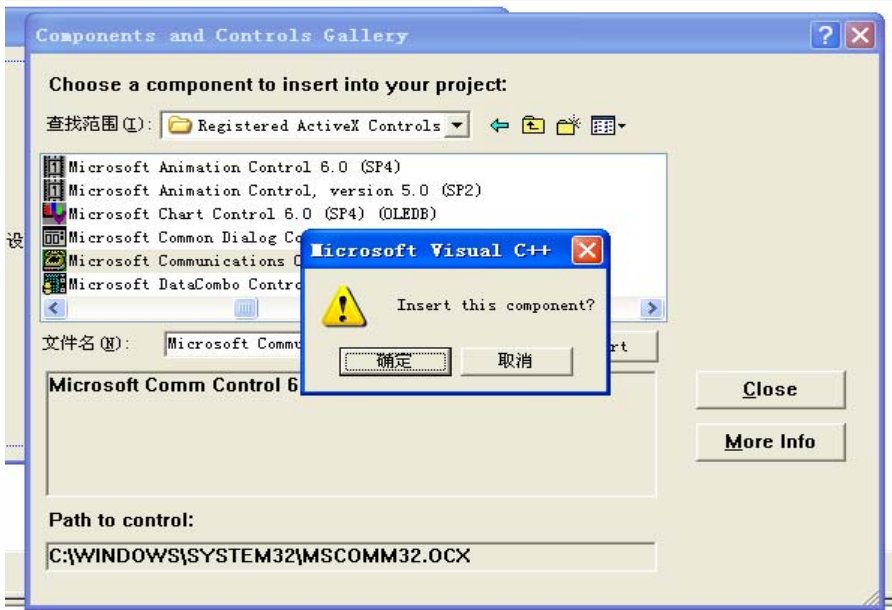

#### 选择 OK

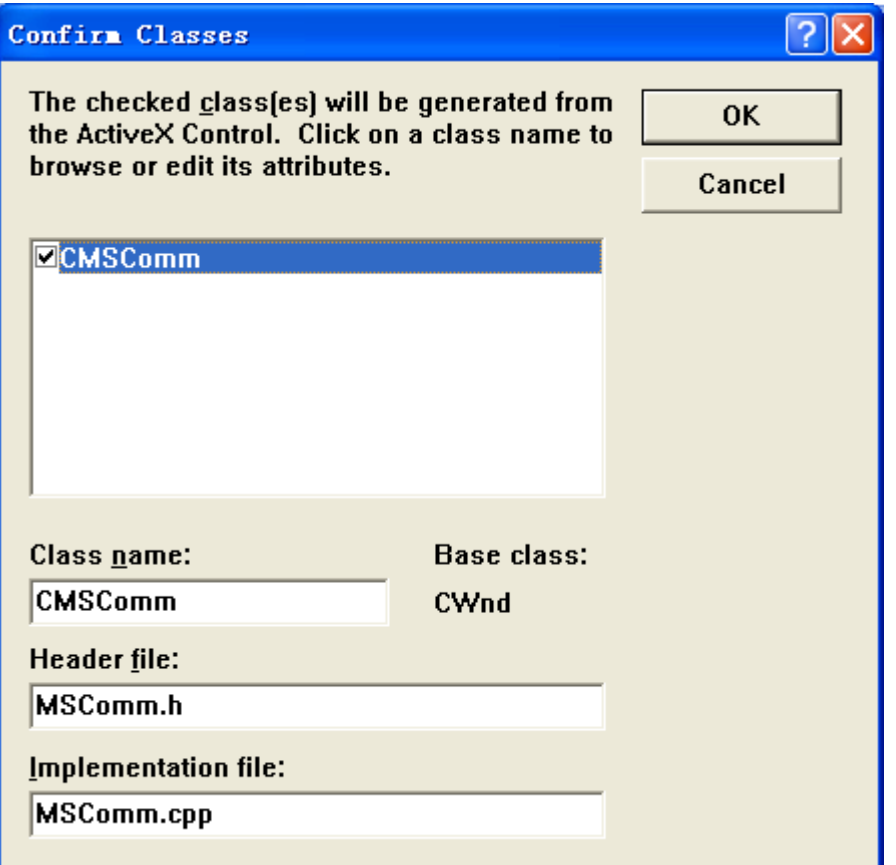

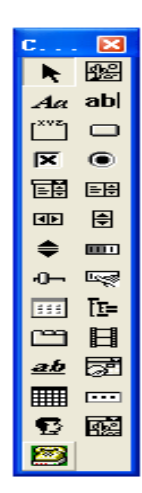

控件栏出现串口控件

包含头文件、声明 MSComm 类变量: 打开(双击)Header Files 中的 ExampleDlg.h→在 class CJDlg : public CDialog 上面一行包含串口通信的头文件: #include "MSComm.h" 在 CJDlg(CWnd\* pParent = NULL); // standard constructor 的下一行写(声明 MSComm 类变 量):

CMSComm myComm; //变量 myComm 表示 MSComm 控件实例

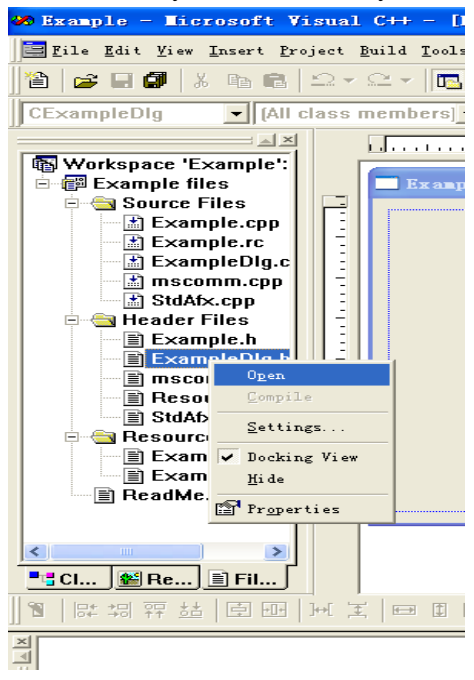

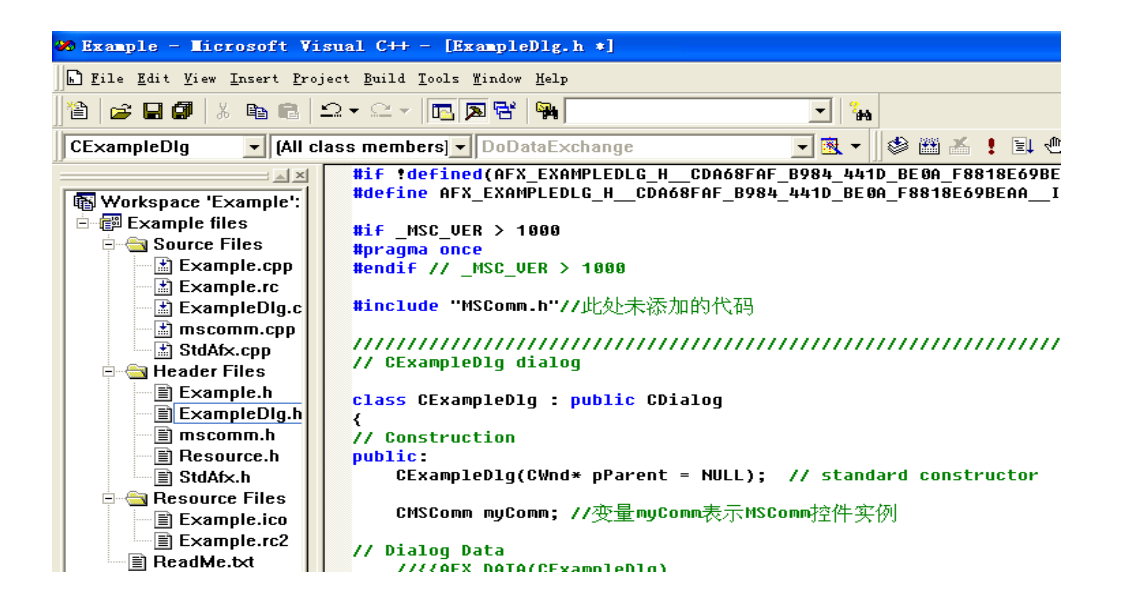

创建 MSComm 实例: View→Class Wizard→Massage Maps→在 Object Ids:中单击 CJDlg→在 Messages:下单击 WM\_CREATE→Add Function→在 Member Functions:下双击 W OnCreate→ 在// TODO: Add your specialized creation code here 下面一行添加如下代码: DWORD style=WS\_VISIBLE|WS\_CHILD;

```
 if(!myComm.Create(NULL,style,CRect(0,0,0,0),this,IDC_MSCOMM1)) 
\left\{\begin{array}{ccc} \end{array}\right\} TRACE0("Failed to create OLE Communication Control!\n"); 
                return -1; 
 }
```
View→Class Wizard

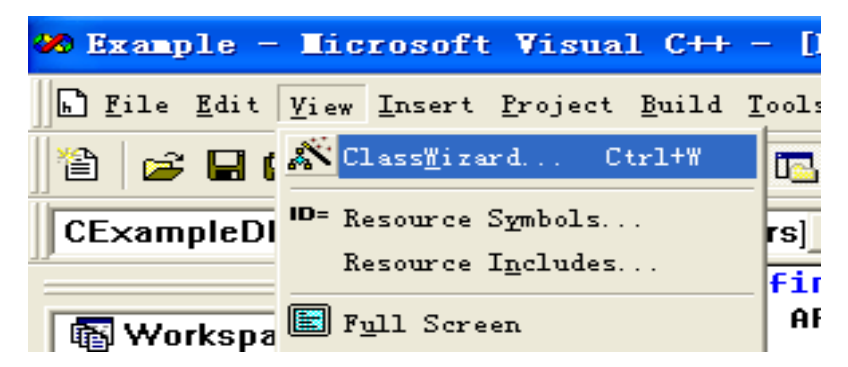

Massage Maps→在 Object Ids:中单击 CJDlg→在 Messages:下单击 WM\_CREATE→Add Function

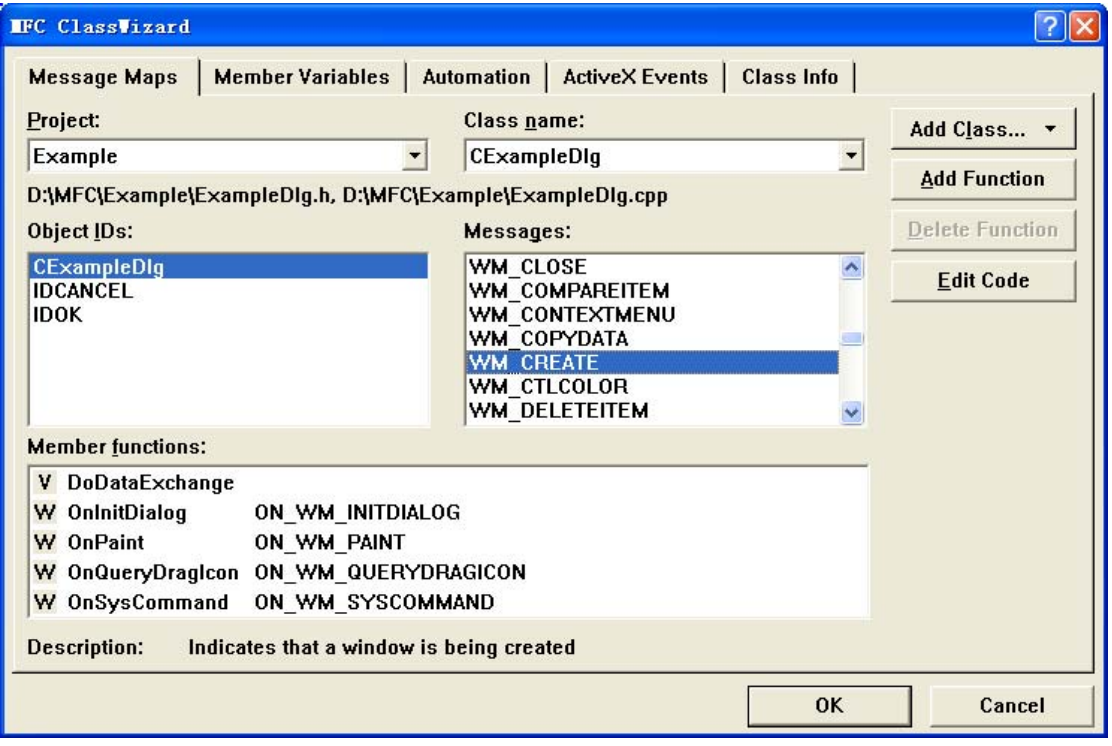

## 在 Member Functions:下双击 W OnCreate

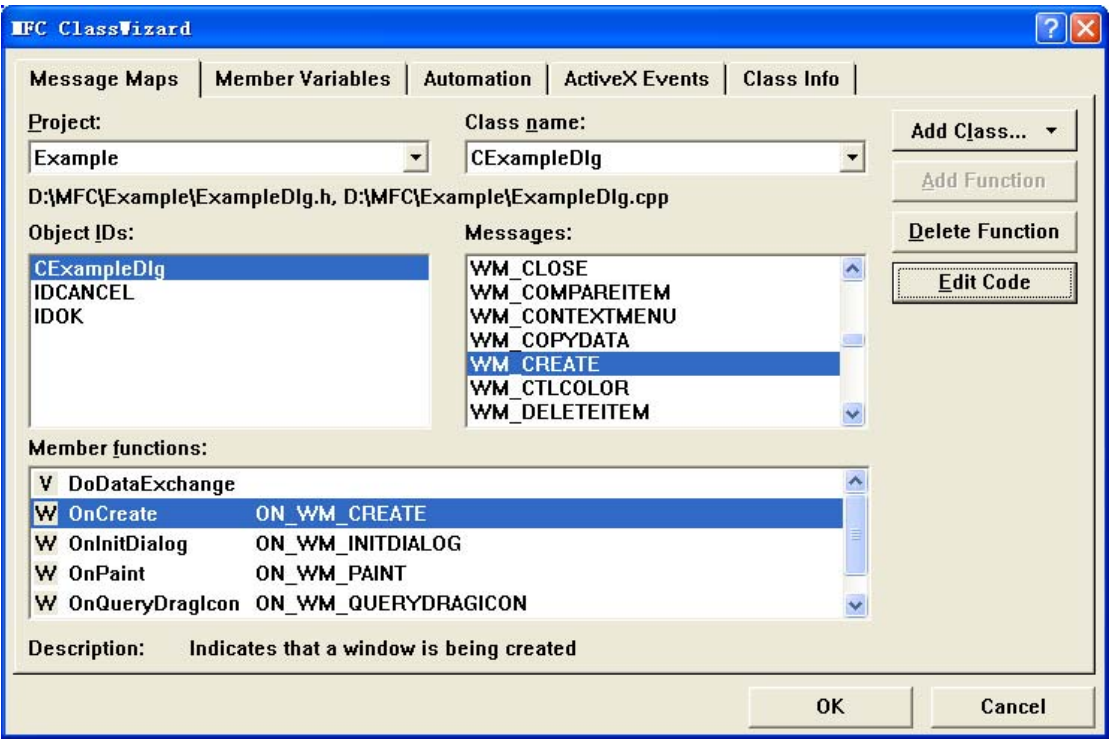

在// TODO: Add your specialized creation code here 下面一行添加代码

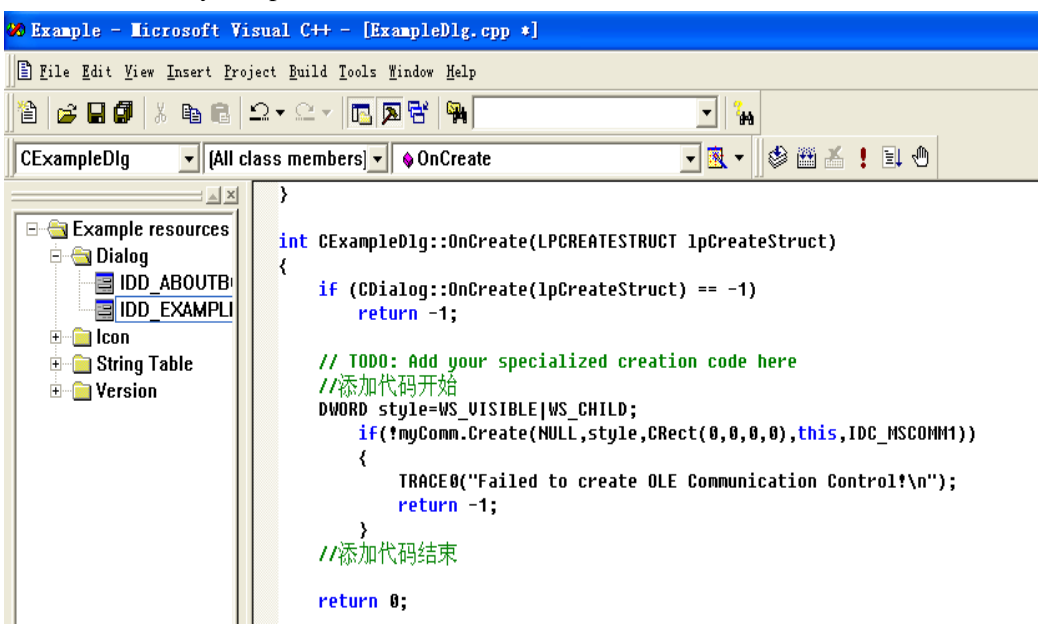

初始化串口:接着在上一步骤代码的后面添加如下代码:

 myComm.SetCommPort(12);//指定串口号(注意:根据具体情况写串口号) myComm.SetSettings("9600,n,8,1");//通信参数设置

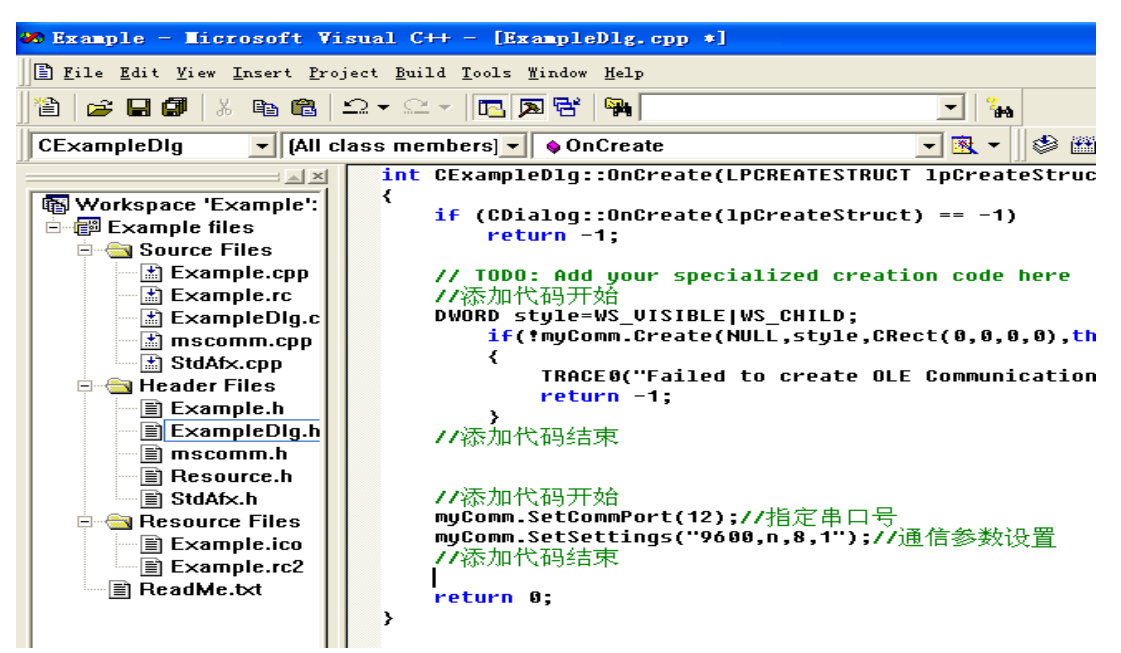

由于刚学串口通信,尚未实验动态检测配置串口,先将就一下(获取串口号):

插上串口(USB 转串口也可的)→右键 我的电脑→管理

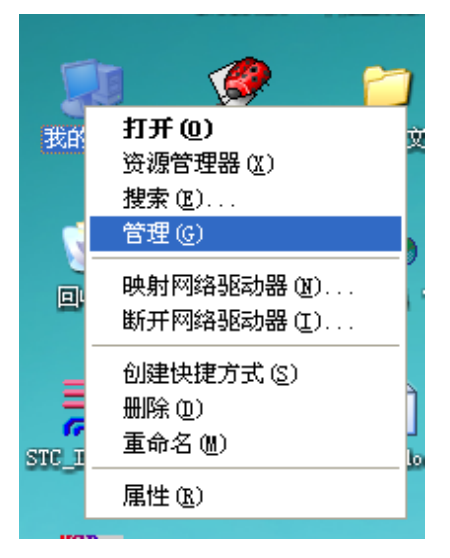

设备管理→端口(我的是 12), 所以程序中写的是 mvComm.SetCommPort(12);

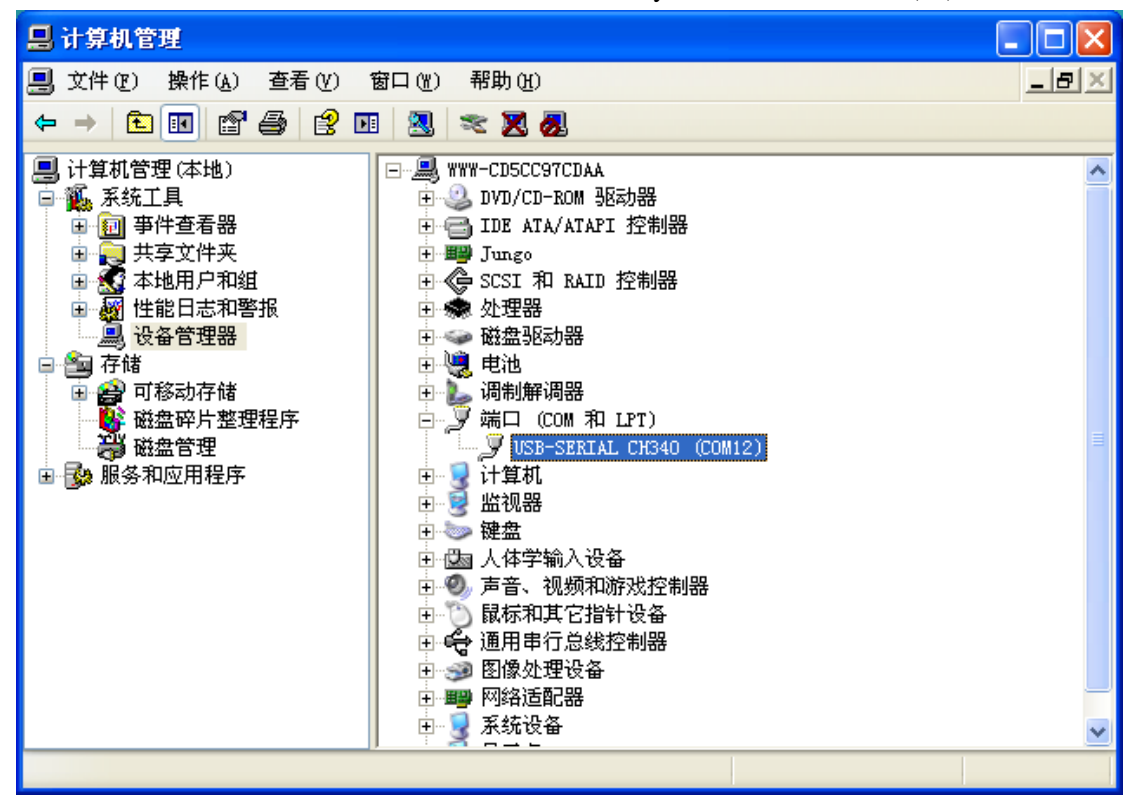

在对话框中放置两个按钮控件和一个串口通信控件, 在第一个按钮上右键→Proporties→在 General 中 Caption: 填写"打开串口"→关闭

在第二个按钮上右键→Proporties→在 General 中 Caption: 填写"关闭串口"→关闭

在对话框中放置两个按钮控件和一个串口通信控件

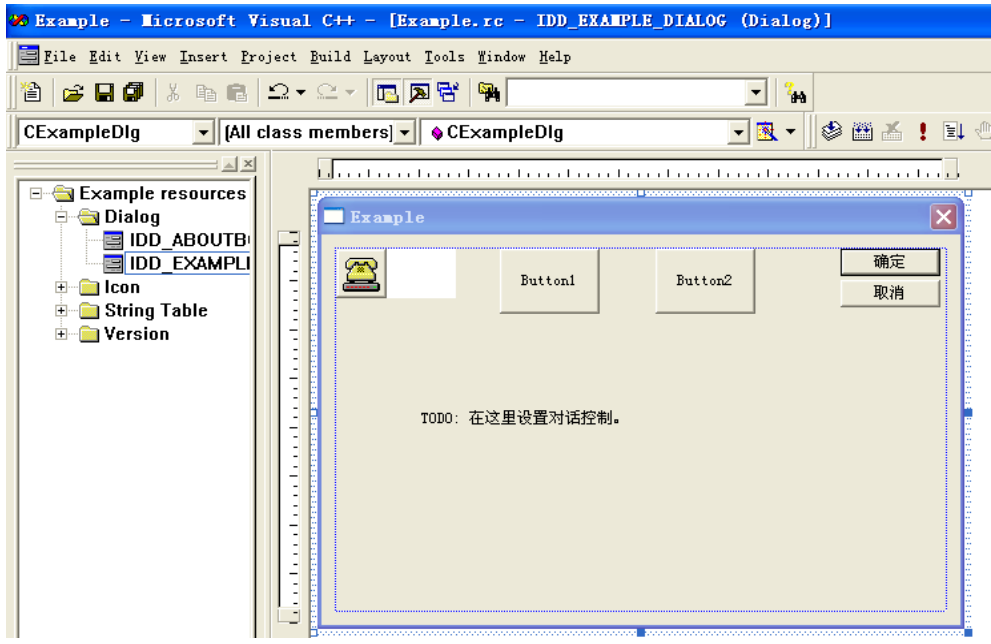

## 右键→Proporties

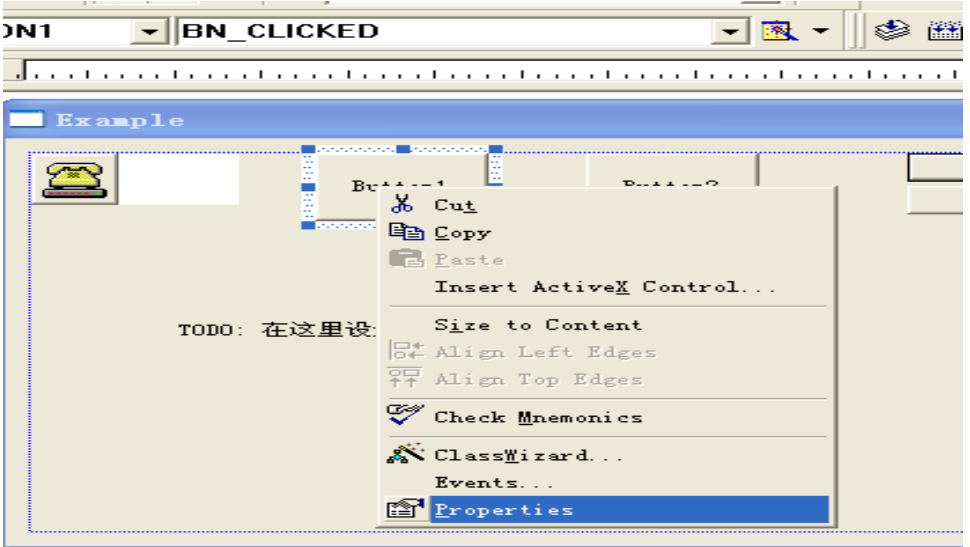

General 中 Caption: 填写"打开串口"→关闭

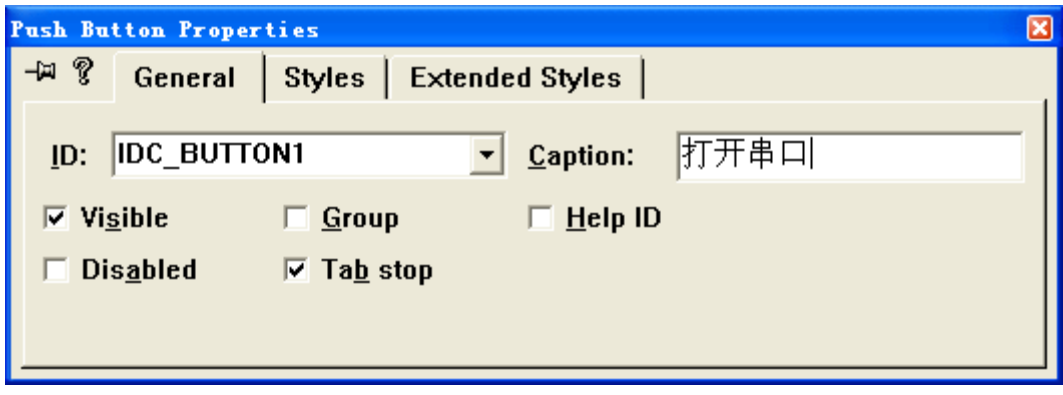

#### 右键→Proporties

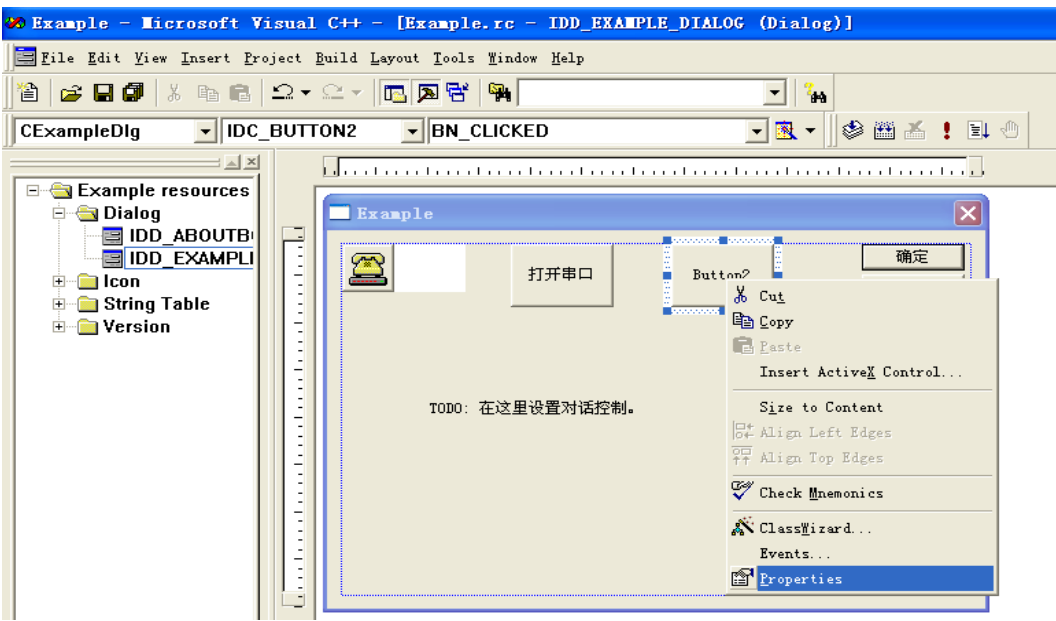

在 General 中 Caption: 填写"关闭串口"→关闭

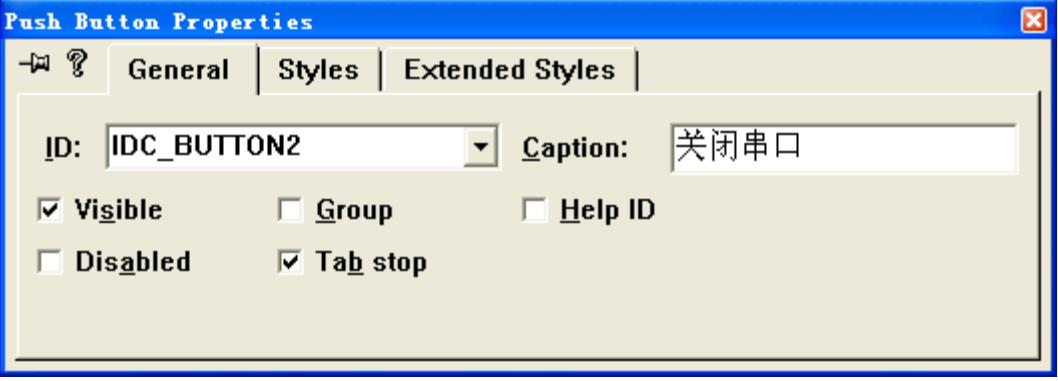

双击"打开串口"按钮→对话框中改为 OnBtnOpen→OK→接着在// TODO: Add your control notification handler code here 下面添加如下代码:

```
if(!myComm.GetPortOpen())
```

```
 { 
      myComm.SetPortOpen(true); 
     AfxMessageBox("Serial Port 12 is Opened!"); 
 } 
 else
```
AfxMessageBox("Open Serial Port 12 Failed!");

双击"打开串口"按钮→对话框中改为 OnBtnOpen

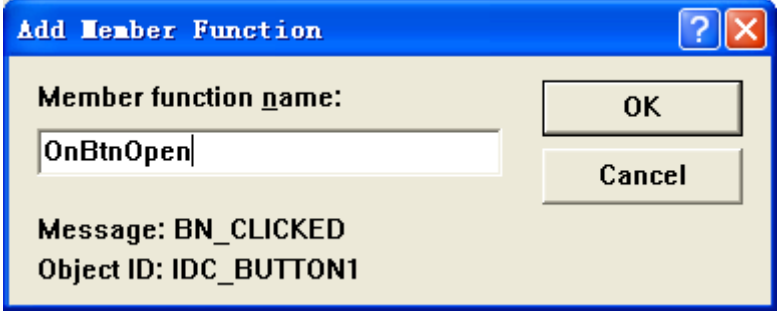

接着在// TODO: Add your control notification handler code here 下面添加代码

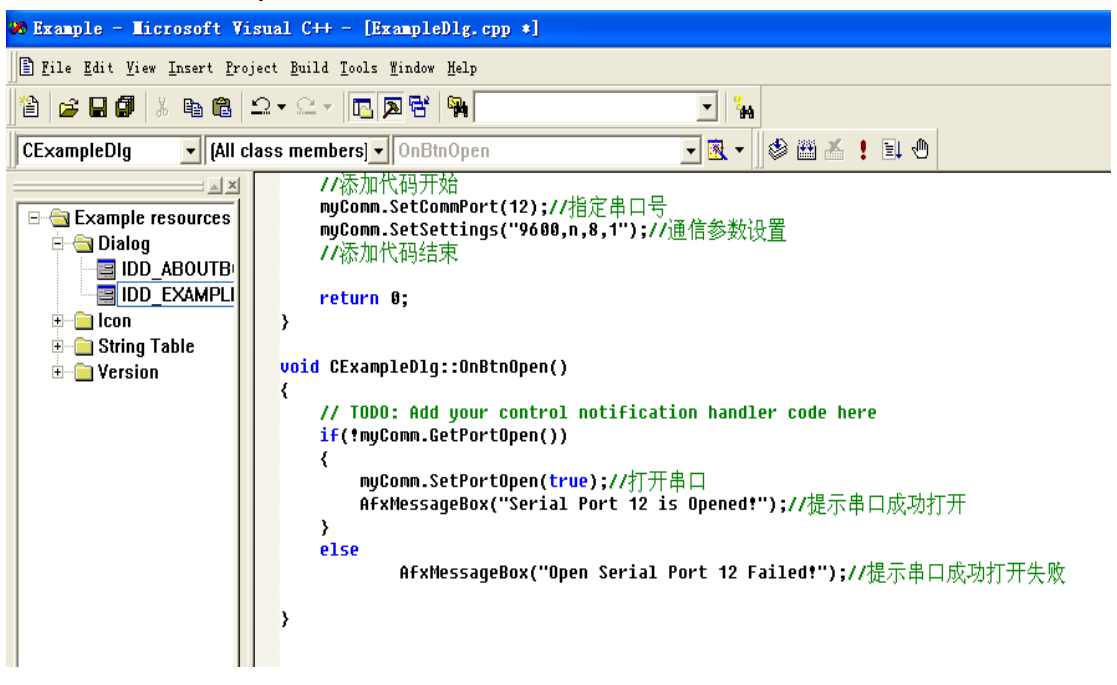

双击"关闭串口"按钮→对话框中改为 OnBtnClose→OK→接着在// TODO: Add your control notification handler code here 下面添加如下代码: if(myComm.GetPortOpen())

{

}

 myComm.SetPortOpen(false); AfxMessageBox("Serial Port 12 is Closed!"); 双击"关闭串口"按钮→对话框中改为 OnBtnClose

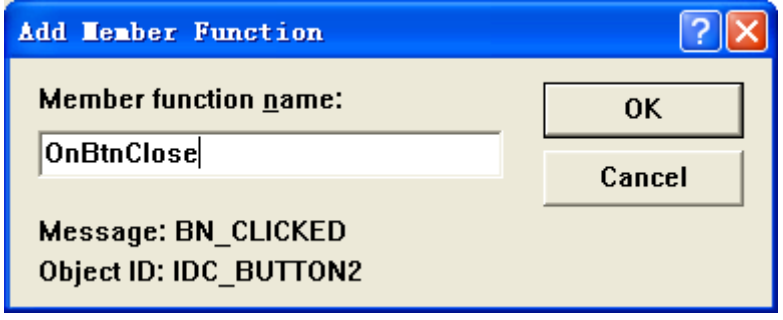

接着在// TODO: Add your control notification handler code here 下面添加代码

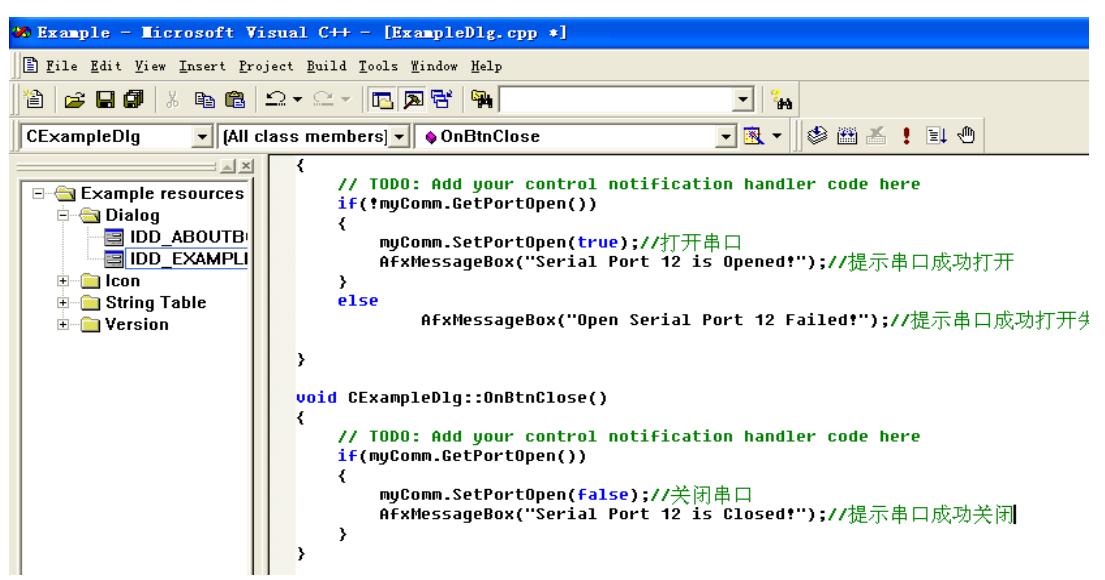

编译(忽略错误)连接运行,查看结果。

单击打开串口

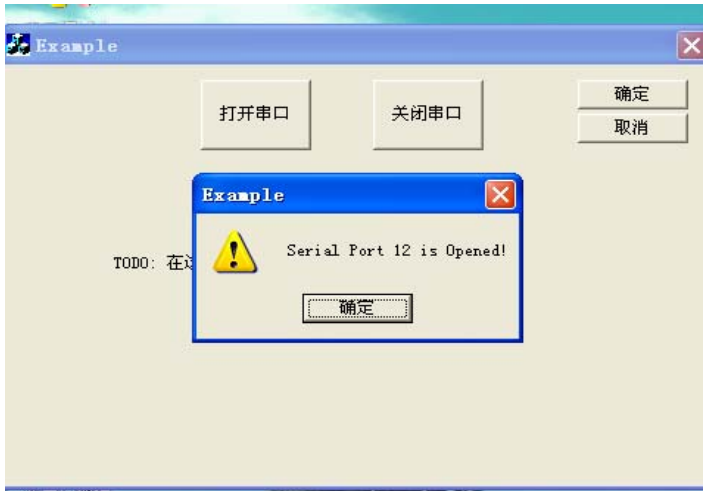

### 单击关闭串口

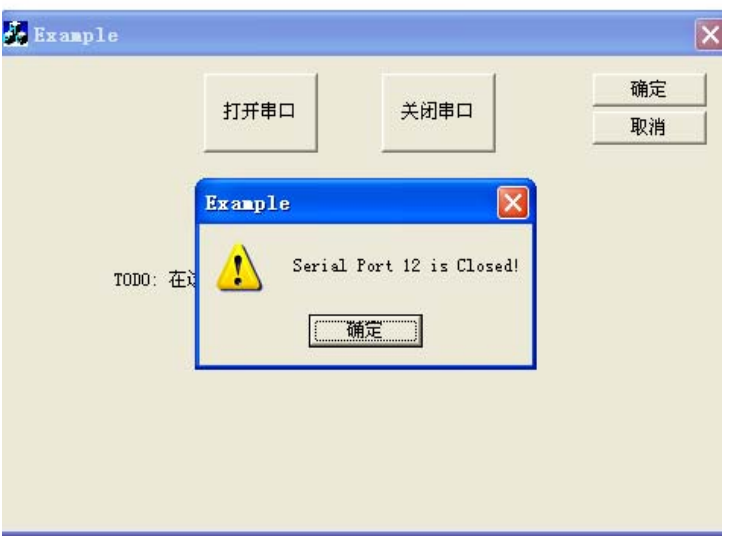